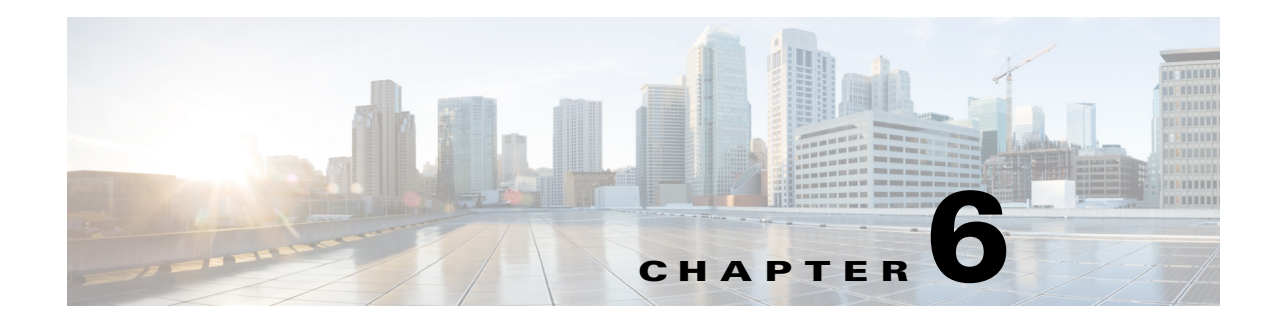

# **Administration**

The Administrator windows let you perform several general administrative operations, including enabling HTTP and HTTPS access to the IP camera, configuring users, resetting or rebooting the IP camera, and updating firmware.

The following sections describe the Administration windows in detail:

- [Initialization Window, page 6-1](#page-0-0)
- **•** [User Window, page 6-2](#page-1-0)
- **•** [Maintenance Window, page 6-4](#page-3-0)
- **•** [Firmware Window, page 6-6](#page-5-0)
- [Device Processes Window, page 6-7](#page-6-0)
- **•** [Password Complexity Window, page 6-8](#page-7-0)

# <span id="page-0-0"></span>**Initialization Window**

The Initialization window provides options for configuring passwords for the IP camera default administrator accounts, and for configuring which protocols can be used to access the IP camera.

The IP camera always has an HTTP/HTTPS administrator who can access the IP camera through an HTTP or HTTPS connection. The name of this administrator is **admin**. The password is configurable.

If you want to access the IP camera through SSH, you must configure a password for an SSH administrator. The name of this administrator is **root**. The password is configurable.

To display the Initialization window, perform the following steps:

### **Procedure**

- **Step 1** From the IP camera user interface, click the **Setup** link.
- **Step 2** Click **Administration** to expand the menu.
- **Step 3** From the Administration menu, click **Initialization**.

The Initialization window appears. If you change any options in this window, you must click the **Save**  button to save the changes. If you do not click this button, changes are not retained when you exit the window. The **Save** button appears at the bottom of the window. You might need to scroll down to it.

Г

[Table 6-1](#page-1-1) describes the options in the Initialization window.

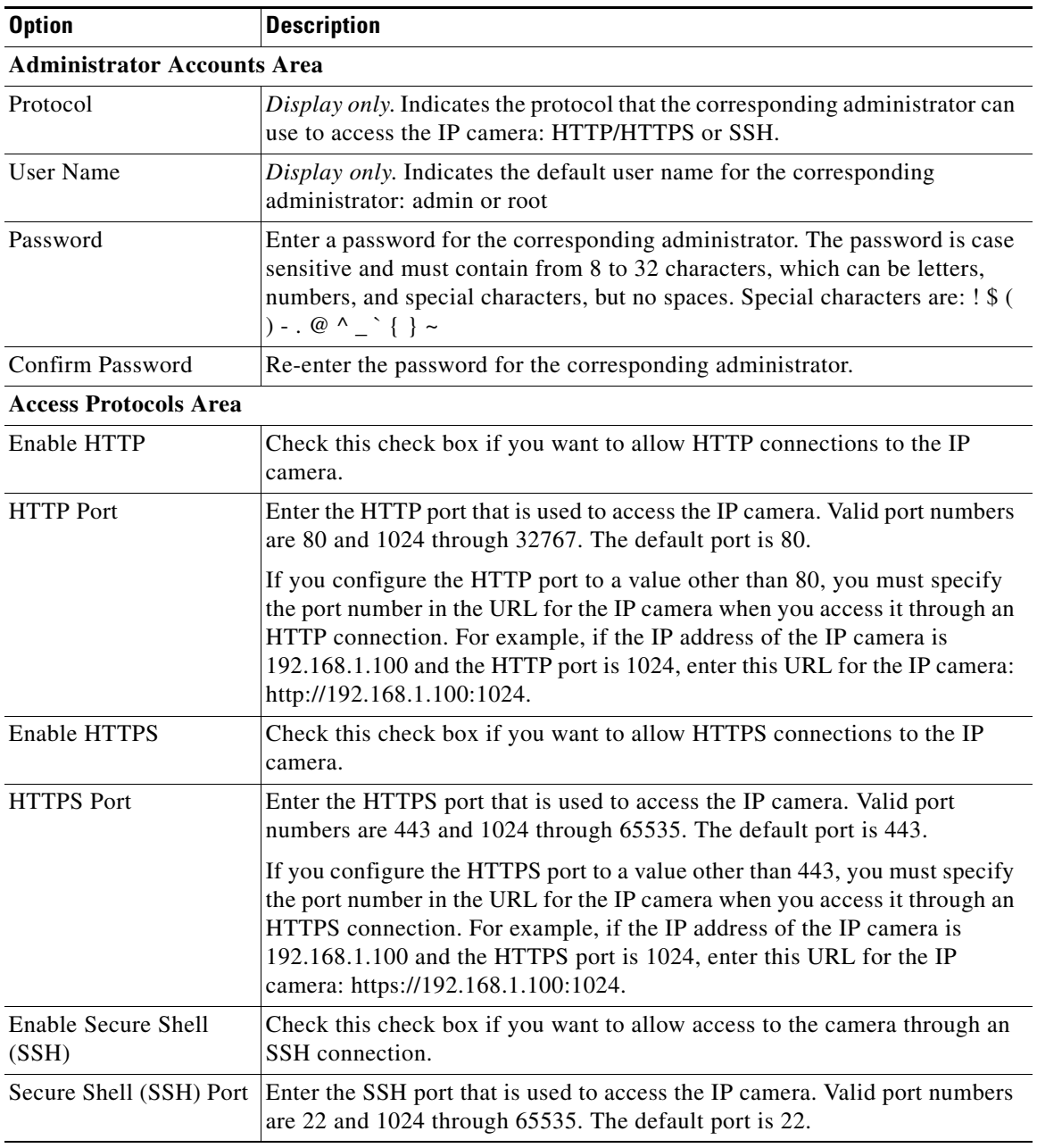

<span id="page-1-1"></span>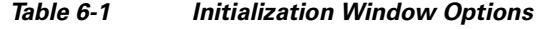

# <span id="page-1-0"></span>**User Window**

The User window lets you configure the following types of IP camera users:

- **•** Administrator—Can access all IP camera windows, features, and functions.
- **•** Viewer—Can access only the Camera Video & Control window and all features in that window except:
- **–** Video controls
- **–** Camera Settings
- **–** Motion Detection controls
- **–** Privacy Zone

There is always at least one user with Administrator privileges configured. The user name of this user is "admin." You can configure up to four additional users and assign privilege levels to each one.

When you configure users, follow these guidelines:

- **•** After you enter a name, password, and privilege level for a user, click **Add** next to the user information to save your changes.
- **•** To change the password for an existing user, click **Change** next to the user name.
- **•** To remove a user, click **Delete** next to the user. If you delete a user who is logged into the IP camera, the user remains logged in and can continue access the IP camera.
- **•** To change the name of a user, you must delete the user then create a new user.

To display the User window, perform the following steps:

## **Procedure**

- **Step 1** From the IP camera user interface, click the **Setup** link.
- **Step 2** Click **Administration** to expand the menu.
- **Step 3** From the Administration menu, click **Users**.

The User window appears.

[Table 6-2](#page-2-0) describes the options in the User window.

### *Table 6-2 User Window Options*

<span id="page-2-0"></span>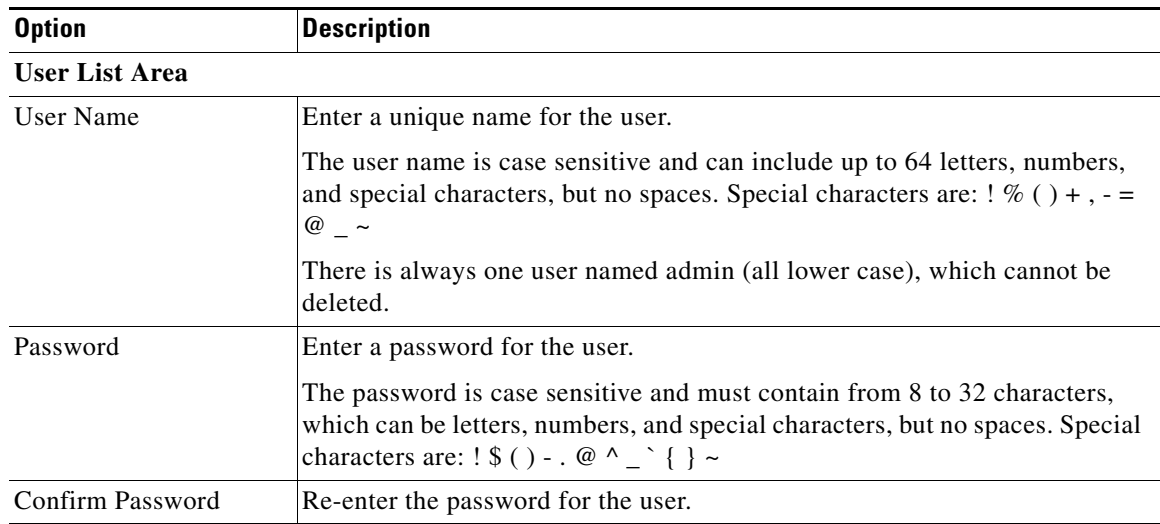

Г

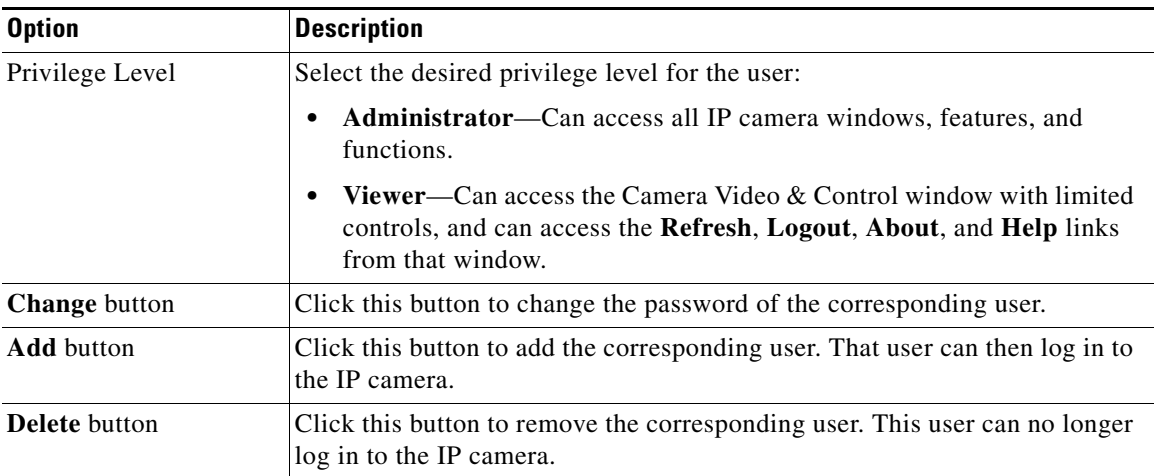

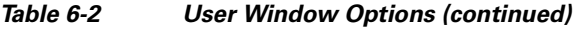

# <span id="page-3-0"></span>**Maintenance Window**

The Maintenance window provides options for setting or restarting the IP camera, saving configuration information from the IP camera, and uploading the configuration information to the IP camera.

Saving and uploading configuration is useful for these activities:

- Configuring multiple IP cameras—If your network includes several IP cameras that should have similar configurations, you can configure one IP camera, save that configuration, and upload it to other IP cameras. Then, instead of manually configuring all options on each IP camera, you manually configure only the options that are unique, such as the IP address, if not obtained from DHCP.
- **•** Backing up configuration—If you save the configuration from the IP camera, you can upload it to the IP camera to restore the configuration if it is lost. You can upload it to a replacement IP camera, if needed.

To display the Maintenance window, perform the following steps:

### **Procedure**

- **Step 1** From the IP camera user interface, click the **Setup** link.
- **Step 2** Click **Administration** to expand the menu.
- **Step 3** From the Administration menu, click **Maintenance**.

The Maintenance window appears.

[Table 6-3](#page-4-0) describes the options in the Maintenance window.

<span id="page-4-0"></span>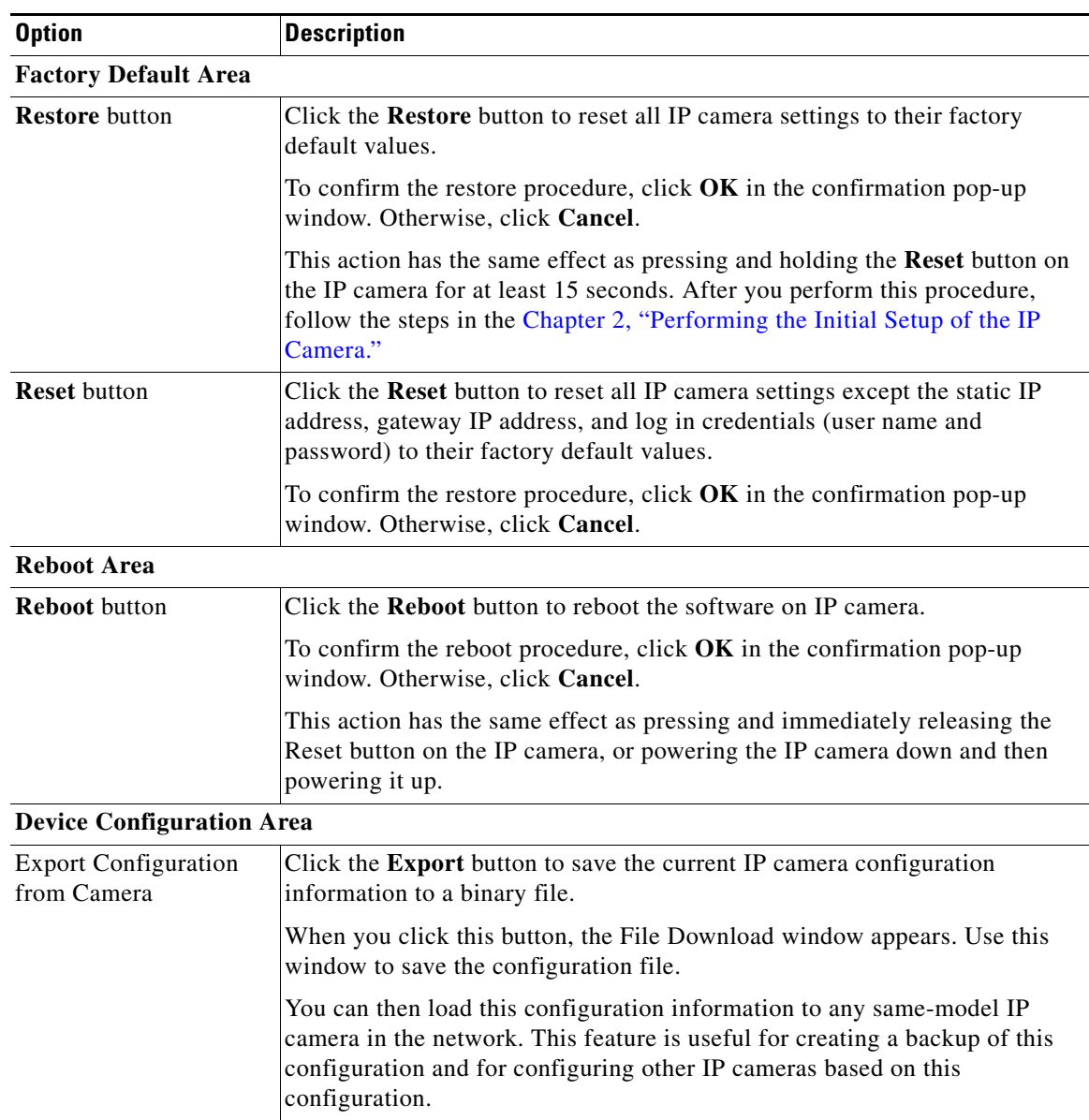

## *Table 6-3 Maintenance Window Options*

 $\blacksquare$ 

| <b>Option</b>                     | <b>Description</b>                                                                                                    |
|-----------------------------------|----------------------------------------------------------------------------------------------------|
| Import configuration to<br>camera | Path and folder where a configuration file is stored. You can click Browse to<br>find this location. After you enter this information, click Import to load the<br>configuration file to the IP camera.                                                                                                    |
|                                   | After you upload a configuration file to the IP camera, the IP camera restarts<br>automatically.                                                                                                    |
|                                   | If you upload configuration from another IP camera that is active in your<br>network, make sure to configure this IP camera with a name, description, and<br>unique IP address (if not obtained through DHCP). To change these options,<br>see the "Basic Window" section on page 5-1 and the "IP Addressing<br>Window" section on page 5-3. |
|                                   | A configuration file that you upload includes the passwords that are<br>configured for the administrator and for users. If you change any passwords<br>after saving the configuration file, be aware that uploading the file overwrites<br>the new passwords with the saved ones.                                                            |
| <b>Camera Logs Area</b>           |                                                                                                    |
| <b>Export Logs from</b><br>Camera | Click the <b>Export</b> button to save the current IP camera log information.<br>Downloading the logs might take some time depending on their size.                                                                                                    |
|                                   | When you click this button, the File Download window appears. Use this<br>window to save the log file.                                                                                                    |

*Table 6-3 Maintenance Window Options (continued)*

# <span id="page-5-0"></span>**Firmware Window**

The Firmware window lets you view information about the firmware that is installed on the IP camera and upgrade the firmware.

Before you upgrade firmware, download the firmware file to a PC that is accessible on your network and unzip the file if it is zipped. To download firmware, go to this web page:

[http://www.cisco.com/en/US/products/ps6918/Products\\_Sub\\_Category\\_Home.html](http://www.cisco.com/en/US/products/ps6918/Products_Sub_Category_Home.html)

After you upgrade firmware, the IP camera restarts automatically. It retains all configuration information.

To display the Firmware window, perform the following steps:

## **Procedure**

- **Step 1** From the IP camera user interface, click the **Setup** link.
- **Step 2** Click **Administration** to expand the menu.
- **Step 3** From the Administration menu, click **Firmware**.

The Firmware window appears.

[Table 6-4](#page-6-1) describes the options in the Firmware window.

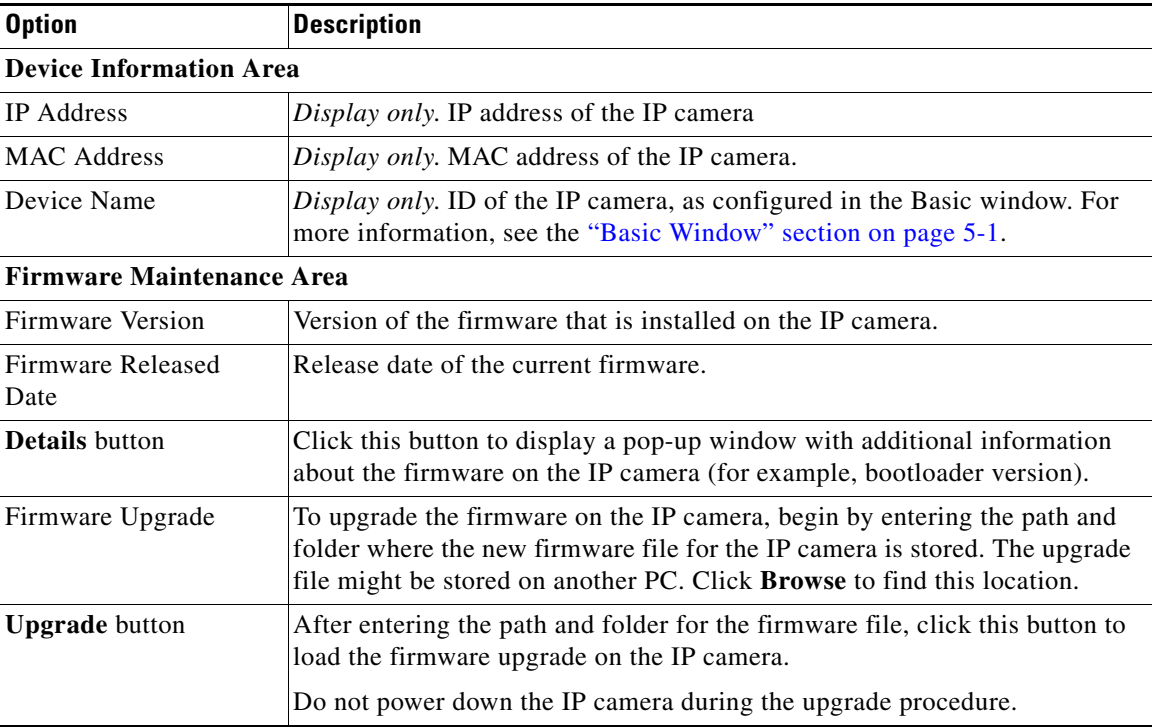

<span id="page-6-1"></span>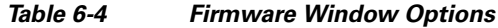

# <span id="page-6-0"></span>**Device Processes Window**

The Device Processes window displays the processes that occupy TCP or UDP ports, and lets you stop any of these processes.

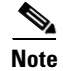

**Note** To stop any process, click the **Delete** button that appears to the right of the process in the window.

Take care when stopping processes because some processes are required for the camera to operate properly. Processes that you stop in this window can restart the next time that you log in to the IP camera. If you delete a required process and the camera stops functioning, exit your web browser and then log back in to the IP camera to restart the process. If the process does not restart, power the IP camera off and then back on.

To display the Device Processes window, perform the following steps:

### **Procedure**

**Step 1** From the IP camera user interface, click the **Setup** link.

**Step 2** Click **Administration** to expand the menu.

**Step 3** From the Administration menu, click **Device Processes**.

The Device Processes window appears.

[Table 6-5](#page-7-1) describes the options in the Device Processes window. All options are for display only.

<span id="page-7-1"></span>*Table 6-5 Device Processes Window Options*

| <b>Option</b>        | <b>Description</b>                                                                   |
|----------------------|--------------------------------------------------------------------------------------|
| Protocol             | Port (tcp or udp) that the process occupies                                          |
| <b>Local Address</b> | IP address of the device that the process is listening to                            |
| Foreign Address      | IP address and port number of the client device that is connected for the<br>process |
| <b>State</b>         | State of the process                                                                 |
| Program Name         | Name of the process                                                                  |

# <span id="page-7-0"></span>**Password Complexity Window**

IP camera administrator and user passwords must always meet the requirements that are described in the ["User Window" section on page 6-2.](#page-1-0) The Password Complexity window provides options for configuring additional requirements for the IP camera passwords.

To display the Password Complexity window, perform the following steps:

### **Procedure**

- **Step 1** From the IP camera user interface, click the **Setup** link.
- **Step 2** Click **Administration** to expand the menu.
- **Step 3** From the Administration menu, click **Password Complexity**.

The Password Complexity window appears. If you change any options in this window, you must click the **Save** button to save the changes. If you do not click this button, changes are not retained when you exit the window. The **Save** button appears at the bottom of the window. You might need to scroll down to it.

[Table 6-6](#page-7-2) describes the options in the Password Complexity window.

<span id="page-7-2"></span>*Table 6-6 Password Complexity Window Options*

| <b>Option</b>                                                                                                    | <b>Description</b>                                                             |
|----------------------------------------------------------------------------------------------------|--------------------------------------------------------------------------------|
| Password must contain<br>at least three of the<br>following: lower case<br>letters, upper case<br>letters, digits, and<br>special characters | Password must contain characters from at least 3 of these categories:          |
|                                                                                                    | Lower case letters (a through z)<br>$\bullet$                                  |
|                                                                                                    | Upper case letters $(A$ through $Z$ )<br>$\bullet$                             |
|                                                                                                    | Digits $(0 \t{through } 9)$                                                    |
|                                                                                                    | Special characters: ! " # $\frac{1}{2}$ % & '()* +, -, < = > ? @ [\] ^_ `{ } ~ |

| <b>Option</b>                                                                                   | <b>Description</b>                                                                           |
|-------------------------------------------------------------------------------------------------|----------------------------------------------------------------------------------------------|
| Password cannot<br>include any character<br>that occurs three or<br>more times<br>consecutively | Administrator password cannot include any character that occurs 3 or more<br>times in a row. |
| Password cannot be a<br>repeat or reverse of the<br>user name                                   | Password cannot be the same as the user name either forward of reversed.                     |

*Table 6-6 Password Complexity Window Options (continued)*

 $\blacksquare$ 

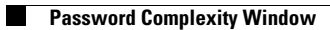